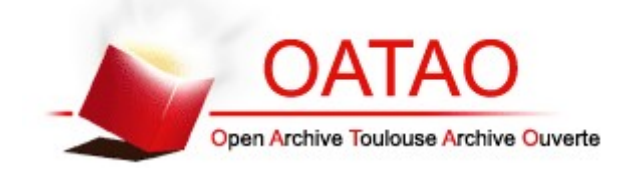

## **Open Archive Toulouse Archive Ouverte**

OATAO is an open access repository that collects the work of Toulouse researchers and makes it freely available over the web where possible

This is an author's version published in: http://oatao.univ-toulouse.fr/16325

#### **To cite this version:**

Monteil, Claude and Ricarte, Antonio *Guía del usuario del asistente de selección de especies ("species selection tool") de la base de datos "syrph the net (stn)".* (2012) Syrph the Net, 68. ISSN 1393-4546

Any correspondence concerning this service should be sent to the repository administrator: tech-oatao@listes-diff.inp-toulouse.fr

# **GUÍA DEL USUARIO DEL ASISTENTE DE SELECCIÓN DE ESPECIES ("SPECIES SELECTION TOOL") DE LA BASE DE DATOS "SYRPH THE NET (StN)"**

C. Monteil & A. Ricarte

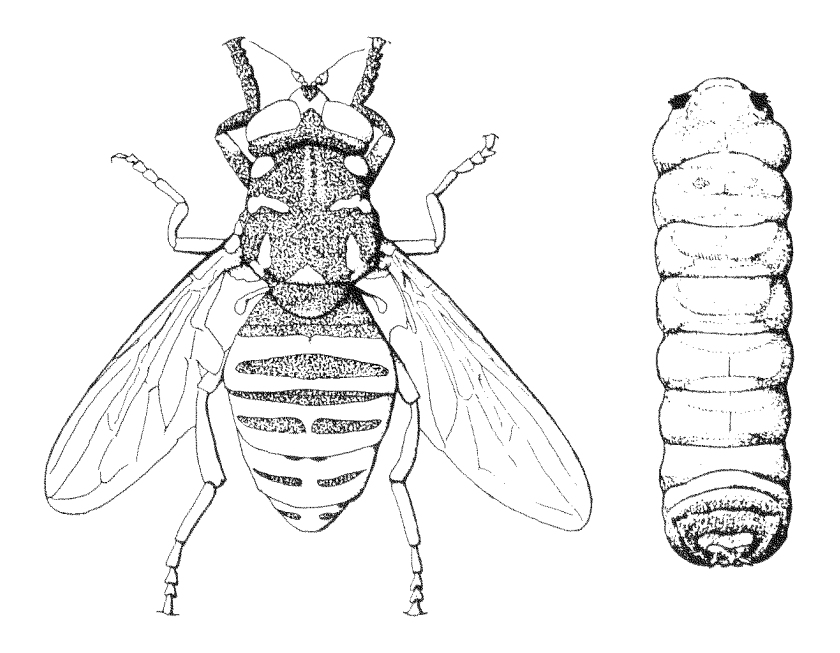

# SYRPH THE NET: THE DATABASE OF EUROPEAN SYRPHIDAE (DIPTERA)

Volume 68

Series Editors: Martin C.D.Speight, Emmanuel Castella, Jean-Pierre Sarthou & Claude Monteil

#### **GUÍA DEL USUARIO DEL ASISTENTE DE SELECCIÓN DE ESPECIES ("SPECIES SELECTION TOOL") DE LA BASE DE DATOS "SYRPH THE NET (StN)"**

**Claude Monteil École Nationale Supérieure Agronomique de Toulouse Avenue de l'agrobiopole, BP 32607, 31326 Auzeville-Tolosane, FRANCE** 

> **Antonio Ricarte National Museums Scotland National Museums Collection Centre 242 West Granton Road EH5 1JA Edinburgh Scotland, UK**

**Syrph the Net: the database of European Syrphidae (Diptera) Volume 68 Speight, M.C.D., Castella, E., Sarthou, J.-P. and Monteil, C. (eds.)**  This publication may be referred to as:

Monteil, C. & Ricarte, A. (2012) Guía del usuario del Asistente de Selección de Especies ("Species Selection Tool") de la base de datos "Syrph the Net (StN)". *Syrph the Net, the database of European Syrphidae*, Vol. 68, 11 pp, Syrph the Net publications, Dublin.

This volume is a translation of:

Monteil, C, Speight, M.C.D., Sommaggio, D., and Sarthou, J.P. (2008). Species Selection Tool for the StN database, 2008. *Syrph the Net, the database of European Syrphidae*, Vol.58, 32 pp, Syrph the Net publications, Dublin.

ISSN 1393-4546 (Series)

Syrph the Net Publications Dublin 2012 © M.C.D.Speight 2012

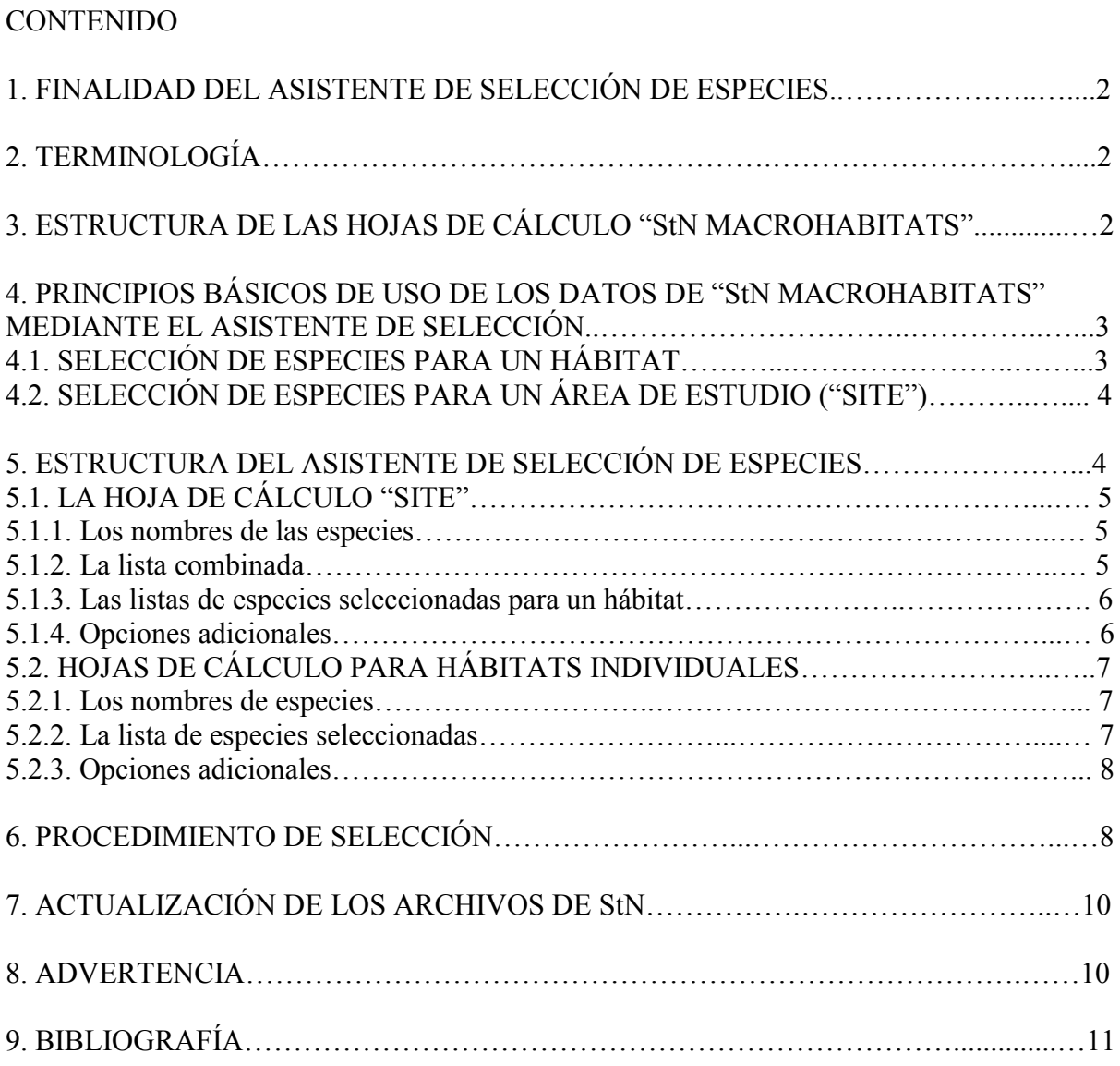

## 1. FINALIDAD DEL ASISTENTE DE SELECCIÓN DE ESPECIES ("SPECIES SELECTION TOOL")

La finalidad del archivo de Excel "SelectionTool\_2008.xls" (Asistente de Selección de Especies) es automatizar la generación de listas de especies de sírfidos cuya existencia es de esperar en un área de estudio dada ("site"). La predicción de las especies se realiza en función de los hábitats presentes en el área de estudio y de los datos de asociación especie/hábitat codificados en el archivo "Syrph the Net (StN) Macrohabitats". Con anterioridad al desarrollo de esta herramienta informática, el citado proceso se realizaba a mano, lo cual resultaba tedioso y consumía mucho tiempo. Las listas de especies esperadas, obtenidas mediante el uso del Asistente de Selección, pueden exportarse desde el archivo en sí para utilizarse junto con los otros archivos de StN. El archivo "SelectionTool\_2008.xls" debe utilizarse en conjunción con el archivo "StN\_2008.xls", que contiene una versión −especialmente modificada para este fin− de las hojas de cálculo "StN Macrohabitats" de la última edición de la base de datos StN. Las definiciones de las categorías de hábitats utilizadas se ofrecen a parte, en el archivo de texto "StN\_Content&Glossary\_2007" (doc y pdf).

En el presente documento, en primer lugar, se da una idea general de la estructura del archivo "StN\_2008.xls" y de sus principios básicos de uso mediante el Asistente de Selección. En segundo lugar, se describe la estructura del archivo del Asistente de Selección, explicándose las funciones de sus diferentes componentes. A continuación, se perfila el procedimiento operativo a seguir para la utilización del Asistente. En esta guía no se detallan las diferentes maneras en que las listas de especies resultantes pueden utilizarse con los otros archivos de StN. Para conocer algunas aplicaciones en este sentido, ver Speight (2005), Speight & Castella (2001, 2005) y Speight et al (2002). En Speight et al (2000) se ofrece una visión más general del uso de la base de datos de StN.

# 2. TERMINOLOGÍA

En el Asistente de Selección, se utiliza la siguiente terminología:

- Un hábitat (forma abreviada del término "macrohabitat") es una unidad de tamaño variable que comprende un hábitat principal (por ejemplo, un pastizal, un bosque o un cultivo) y los hábitats suplementarios que ocurran dentro de él (por ejemplo, un arroyo, una charca temporal o un manantial).
- Un área de estudio o "site" (por ejemplo, un parque nacional) puede comprender uno o más hábitats. De manera semejante, una estación (emplazamiento en el que se realiza un muestreo de sírfidos, por ejemplo, utilizando trampas Malaise) puede comprender uno o más hábitats.

#### 3. ESTRUCTURA DE LAS HOJAS DE CÁLCULO "StN MACROHABITATS"

Las hojas de cálculo de "Macrohabitats" son de importancia clave para el uso de la base de datos StN. Hay tres hojas de cálculo de "Macrohabitats": "Forest macrohabitats" (macrohábitats de bosque), "Open ground & wetland macrohabitats" (macrohábitats abiertos y húmedos) y "freshwater macrohabitats" (macrohábitats de agua dulce). En dichas hojas de cálculo, cada fila recoge la información de una especie de sírfido (se incluyen más de 600 especies europeas) y cada columna corresponde a una categoría de hábitat. Las categorías de

hábitat están organizadas en series anidadas. Por ejemplo, la columna para "Forest Macrohabitat (gen.)" está seguida por una columna para la categoría más específica "Deciduous Forests (gen.)", que a su vez está seguida por "Dry (deciduous) Forest (gen.)" y "Humid (deciduous) Forest", cada una de las cuales está a su vez subdividida en tipos particulares de bosque en columnas posteriores; por ejemplo, "*Fagus* (humid deciduous) Forest" y "acidophilous (humid deciduous) *Quercus* Forest". Cada tipo de hábitat de bosque está subdividido en las categorías "overmature" (muy maduro/viejo), "mature" (maduro/viejo) y "sapling" (joven), representando estas el máximo grado de precisión alcanzado para los hábitats de bosque. Siguiendo el mismo esquema que el de las categorías de hábitats de bosque caducifolio, otras series de columnas cubren de manera semejante las categorías de Bosque húmedo ("Wet woodland"), Bosques perennes de hoja ancha ("Broadleaved, evergreen forests"), Matorral ("Scrub") y Bosque de coníferas ("Coniferous Forest"). En las hojas de cálculo de "Macrohabitats" se distinguen dos clases de hábitats: hábitats principales y hábitats suplementarios. Estas dos clases de hábitats están codificadas de manera diferente en las hojas de trabajo:

A) Hábitat principal: la celda en la intersección de la fila de una especie con la columna de un hábitat principal está codificada para expresar el grado de asociación entre esa especie y ese hábitat, sobre una escala de 1 a 3, o está en blanco:

- o 3: la especie está altamente asociada con el hábitat.
- o 2: la especie se asocia normalmente con el hábitat.
- o 1: la especie se espera en asociación con el hábitat solo cuando alguno de los hábitats suplementarios está también presente.

o Celda en blanco: no se conoce asociación entre la especie y el hábitat. En cuanto a la interpretación de la codificación por parte del Asistente de Selección, los códigos 2 y 3 tienen el mismo valor, es decir, no se hace distinción entre ellos.

B) Hábitats suplementarios: la celda en la intersección de la fila de una especie con la columna de un hábitat suplementario está codificada con un 1 o queda en blanco. Si está codificada con un 1, esto indica la posible presencia de la especie, si el hábitat principal correspondiente también está codificado con un 1 para esta especie.

#### 4. PRINCIPIOS BÁSICOS DE USO DE LOS DATOS DE "StN MACROHABITATS" MEDIANTE EL ASISTENTE DE SELECCIÓN

El proceso de selección suele dividirse en dos niveles:

- (i) Nivel de hábitat: la selección ofrece una lista de especies para un hábitat principal y los hábitats suplementarios observados dentro de él; en el caso más sencillo, no habría hábitats suplementarios, de manera que el proceso de selección generaría una lista potencial solo para el hábitat principal.
- (ii) Nivel de área de estudio ("site"): combina las selecciones hechas para cada uno de los hábitats presentes en un área de estudio, dando así una lista potencial para toda el área; en el caso más sencillo, habría un solo hábitat presente en el área.

# 4.1. SELECCIÓN DE ESPECIES PARA UN HÁBITAT

En el proceso de selección, una especie se mantendrá para un hábitat principal de un área de estudio, si la presencia de esa especie en ese hábitat está predicha mediante el nivel de código 2 ó 3 en el archivo de "Macrohabitats". Una especie codificada con un 1 para el mismo hábitat principal, sólo se mantendrá si la columna para el hábitat suplementario presente en ese hábitat principal está también codificada con un 1 para esa especie en el archivo de "Macrohabitats". Llegados a este punto, cada especie seleccionada muestra una codificación de 1, 2 ó 3, que indica por qué se ha mantenido en la lista resultante. Si el usuario está interesado en obtener sólo una lista sencilla de las especies esperadas en asociación con un hábitat determinado (sin importarle saber cuáles son las especies que dependen de la presencia de hábitats suplementarios), la codificación de todas las especies seleccionadas puede convertirse en 1. Este indicaría, simplemente, que esas especies se han mantenido tras el proceso de selección.

# 4.2. SELECCIÓN DE ESPECIES PARA UN ÁREA DE ESTUDIO ("SITE")

Una especie se mantendrá en la lista predicha para un área si esa especie está seleccionada para, al menos, uno de los hábitats presentes en el área, como se ha descrito en el párrafo anterior. Si una especie está seleccionada para más de uno de los hábitats presentes, la codificación mantenida para la especie es la más alta entre los hábitats implicados. Pero si el usuario está interesado solo en obtener una lista sencilla de especies cuya existencia se espera en asociación con un área, la codificación de todas las especies seleccionadas puede convertirse en 1. Este indicaría, simplemente, que esas especies se han mantenido tras el proceso de selección.

# 5. ESTRUCTURA DEL ASISTENTE DE SELECCIÓN DE ESPECIES

El Asistente de Selección de Especies consta del archivo de Excel "SelectionTool\_2008.xls" y el archivo PDF asociado que contiene la guía del usuario en diferentes idiomas (actualmente, francés, inglés, italiano y español). El archivo de Excel está constituido por una hoja de cálculo principal ("Site") y una serie de hojas de cálculo auxiliares ("Habitats"). En la hoja de cálculo principal, las especies seleccionadas para toda el área, es decir, para todos los hábitats del área, se tratan conjuntamente, mientras que cada hoja auxiliar recoge las especies seleccionadas para un solo hábitat. Todas las hojas de trabajo están estructuradas verticalmente en dos zonas:

- Una zona de encabezamiento con cuatro filas (solo cuatro).
- Una zona de registros con la lista completa de especies citadas del mismo modo y en el mismo orden que en el archivo StN\_2008.xls. Cada especie tiene asignada una fila.

Como el Asistente de Selección utiliza los datos de "Macrohabitats" contenidos en el archivo "StN\_2008.xls", es necesario abrir este archivo antes que el archivo

"SelectionTool\_2008.xls". Si por el contrario, el archivo "SelectionTool\_2008.xls" se abre primero, pueden suceder dos cosas:

- En versiones antiguas del programa Excel, aparece un mensaje en la pantalla indicando que el archivo contenedor de los datos de "Macrohabitats" no está abierto, y el Asistente de Selección se cierra automáticamente.
- En Excel 2007 y superiores, el asistente se abre pero en las celdas E4 y F4, donde debiera aparecer el código de la categoría de hábitat seleccionada por defecto, aparece el mensaje de error #¡VALOR!. El mismo mensaje aparece en la celda E4 de cualquiera de las dos hojas de cálculo auxiliares.

Al abrir el archivo del Asistente de Selección, normalmente aparece la advertencia sobre las macros de Excel (esta es una medida de seguridad anti-virus que ya viene incorporada en

Excel). Cuando esto suceda, habilite las macros para poder continuar trabajando. En ciertas versiones recientes de Excel se ofrecen tres niveles de seguridad y la activación de las macros puede suponer un procedimiento más complejo.

- Seguridad alta: las macros se desactivan automáticamente, a menos que se haya dotado al archivo de una "firma numérica" antes de haber sido distribuido a gran escala.
- Seguridad moderada: aparece una ventana de advertencia de las macros que permite al usuario activarlas o desactivarlas; en presencia de un archivo XL de origen desconocido la opción de Excel por defecto es desactivar las macros para protegerse ante macro-virus que pueden dañar o crear problemas en el funcionamiento del ordenador. Para utilizar el Asistente de Selección es necesario activar (habilitar) las macros.
- Seguridad de bajo nivel: las macros de archivo se activan automáticamente; en particular, si una macro está adjunta al comando "abrir archivo", se inicia su funcionamiento (como con todos los virus macro). ¡Asegúrese que Excel no esté configurado para funcionar a este nivel de seguridad!

La opción por defecto en versiones recientes de Excel es configurar el programa para funcionar a un nivel de alta seguridad. Esto impide el uso del archivo "SelectionTool\_2008.xls". En este caso, es necesario cambiar la configuración de Excel para que funcione a un nivel moderado de seguridad: pinche en Herramientas> Macro> Seguridad, y entonces en la etiqueta "nivel de seguridad" para seleccionar "moderado". **Nota importante**: es necesario salir y volver a abrir Excel antes que el cambio surta efecto.

# 5.1. LA HOJA DE CÁLCULO "SITE"

Esta hoja de cálculo está subdividida en tres secciones: la primera sección, constituida por una columna a la izquierda de la hoja, da los nombres de las especies; la segunda sección da la lista combinada de todas las especies seleccionadas (es decir, las especies predichas para toda el área); la tercera sección muestra las especies seleccionadas para cada uno de los hábitats tratados (es decir, cada uno de los hábitats observados en el área), usando una columna por hábitat.

Cuando se abre la hoja de cálculo "Site" aparecen, por defecto, dos columnas para hábitats principales. Estas columnas forman parte integrante de la estructura del archivo y no pueden eliminarse. Los hábitats cubiertos por estas dos columnas pueden modificarse para adaptarse a los requerimientos del usuario. La opción por defecto (es decir, las categorías de hábitat que se muestran en estas columnas cuando la hoja de cálculo "Site" se abre por primera vez) consigna la primera de estas dos columnas a la categoría 1 de StN Macrohabitat, "Forest Macrohabitats", y la otra columna a la categoría 2, "Open Ground Macrohabitats".

5.1.1. Los nombres de las especies

Los nombres de las especies de la primera columna se muestran del mismo modo y en el mismo orden que en el archivo "StN\_2008.xls".

#### 5.1.2. La lista combinada

La columna "Combined List" (columna D de la hoja de cálculo) presenta el producto final del procedimiento de selección, con cada especie seleccionada mostrando un valor de 1 a 3, si el

usuario decide mantener la codificación, o, si no, mostrando un 1. En esta columna, las celdas están coloreadas, de manera que las celdas que muestran un 1 aparecen en amarillo y las que muestran un 2 o un 3 aparecen en verde. Una flecha de filtro localizada en la celda del título de esta columna permite la identificación de las filas que tienen atributos particulares:

- Filas que tienen un valor de código particular (las filas con otros valores se esconden).
- Filas que corresponden únicamente a especies seleccionadas (elija "not-empty") o a especies no seleccionadas (elija "empty").
- Filas que tienen una combinación particular de valores de codificación (elija "personalised"): por ejemplo, aquellas para las que la selección se basa en un código 2 ó 3.
- Todas las filas: elija "all", para anular el proceso de filtrado y volver a la presentación estándar.

## 5.1.3. Las listas de especies seleccionadas para un hábitat

Cada columna situada a la derecha de la columna "Combined List" proporciona la lista de especies seleccionadas para cada uno de los hábitats observados en el área. En estas columnas:

- Las especies que han sido seleccionadas para ese hábitat se muestran solo cuando el pequeño cuadro blanco que aparece bajo el número de la categoría de hábitat (fila 4) está marcado. Si se quita la marca, los códigos mostrados para las especies en esa columna desaparecen y también desaparecen del "Combined List" las especies relacionadas con tal hábitat.
- La celda del título de la columna contiene, como hipervínculo, el código alfanumérico dado en el archivo "StN\_2008.xls" al hábitat principal tratado en la columna (por ejemplo, "11" para "deciduous forest"); además, si se pone el cursor sobre la celda, aparece una descripción más detallada del hábitat en un cuadro de comentario.
- En la celda de título se puede pinchar en el hipervínculo, para mostrar directamente la hoja de cálculo donde las especies listadas para ese hábitat fueron seleccionadas (ver más abajo).
- Las celdas por encima de la celda del título muestran el número máximo de especies que pueden seleccionarse para ese hábitat a cada nivel de valor (1, 2, 3); los equivalentes totales para la "Combined List" pueden verse mediante comprobación en "Detailed Codes" (ver más abajo).

#### 5.1.4. Opciones adicionales

En la esquina superior izquierda de la hoja de cálculo, se proporcionan diferentes opciones adicionales:

- Casilla de verificación "Black & White": elimina los colores de fondo que se muestran en las celdas de especies seleccionadas.
- Casilla de verificación "Detailed Codes": permite alternar entre visualizar los valores de selección de especies 1-3 y visualizar solo el valor 1, para indicar las especies seleccionadas. En la visualización de los códigos detallados, el número de especies seleccionadas para el área de estudio y para cada hábitat componente se muestra en el encabezamiento de la hoja de cálculo; si no, sólo se muestra el número total de especies seleccionadas.
- Casilla de verificación "Copy with sp. names": si se pincha sobre el icono "Copiar"  $(\Box)$  con esta casilla activada, se copiará, junto con los valores de selección para cada

una de las especies seleccionadas, los nombres de todas las especies; la información puede pegarse en otro archivo XL. Pinchando en el icono "Copiar" después de haber filtrado la selección y restringiéndola a las especies de un valor de selección, se puede copiar a otro archivo, o a la impresora, la lista de especies seleccionadas con este valor particular de selección (ver más arriba, indicaciones sobre "flecha de filtro").

- Botones "Add new habitat" y "Remove curr. habitat": permiten la adición o eliminación de un hábitat principal a la serie de hábitats que contribuyen a la "Combined List" de un área:
	- o Adición de hábitats: se pueden incluir hasta 99 hábitats principales (máximo) en el proceso de selección para un área.
	- o Supresión de hábitats: se puede eliminar un hábitat principal, junto con su hoja de cálculo asociada, primero, seleccionando el hábitat deseado, segundo, pinchando en "remove curr.habitat" en la página general "general selection" y, finalmente, pinchando en la casilla de confirmación sobre la supresión de este hábitat.
- Botón "Help": pinchando en este botón, se puede acceder a las versiones en diferentes idiomas de la guía del usuario.
- Botón "Reinit": pinchando en este botón, el archivo del Asistente de Selección vuelve al estado que tenía cuando fue guardado por última vez.

## 5.2. HOJAS DE TRABAJO PARA HÁBITATS INDIVIDUALES

Cada hoja de cálculo para un hábitat individual se estructura de la misma manera que la hoja de cálculo "Site", con tres secciones, siendo la primera sección la columna de nombres de especies, la segunda, la columna de especies seleccionadas y, la tercera, la columna del hábitat principal y hábitats suplementarios asociados que se tratan en la hoja de cálculo.

#### 5.2.1. Los nombres de las especies

Los nombres de especies de la primera columna se muestran tal y como aparecen en el archivo "StN\_2008.xls".

#### 5.2.2. La lista de especies seleccionadas

La columna "SELECTED SPECIES" (columna D de la hoja de cálculo) ofrece el resultado del procedimiento de selección para el hábitat en cuestión, con cada especie seleccionada mostrando un valor entre 1 y 3, si el usuario decide mantener la codificación, o si no, mostrando un 1. En esta columna, las celdas codificadas están coloreadas (si la casilla "Black & White" no está marcada): las que muestran un 1 aparecen en amarillo y las que muestran un 2 o un 3 aparecen en verde.

Una flecha de filtro localizada en la celda de título de esta columna permite mostrar las filas que tienen atributos particulares:

- Filas que tienen un valor de código particular (los valores de las otras filas no se muestran).
- Filas que corresponden únicamente a especies seleccionadas (elija "not-empty") o a especies no seleccionadas (elija "empty").
- Filas que tienen una combinación particular de valores de código (elija "personalised"): por ejemplo aquellas para las que la selección se basa en un código 2 ó 3.

Todas las filas: elija "all" para volver a la presentación estándar.

## 5.2.3. Opciones adicionales

En la esquina superior izquierda de la hoja de cálculo, aparecen varias opciones adicionales: La opción "back to global selection", localizada en el lado izquierdo de la hoja de cálculo, al nivel de la fila 4, en el área de encabezamiento, proporciona acceso directo a la hoja de cálculo "site", si se pincha sobre el hipervínculo. Mientras se muestra la hoja de cálculo "site", la columna que muestra las especies seleccionadas para el último hábitat tratado aparece destacada en la hoja de cálculo.

- Casilla de verificación "Black & White": elimina los colores de fondo de las celdas de especies seleccionadas.
- Casilla de verificación "Detailed Codes": permite alternar entre visualizar los valores de selección de especies 1 a 3 y visualizar solo el valor 1, para indicar las especies seleccionadas. En la visualización de los códigos detallados, el número de especies seleccionadas para el sitio y para cada hábitat que lo compone se muestran en el área de encabezamiento de la hoja de cálculo; si no, sólo se muestra el número total de especies seleccionadas.
- Casilla de verificación "Copy with sp. names": si se pincha sobre el icono "Copiar"  $(\Box)$  con esta casilla activada, se copiará, junto con los valores de selección para cada una de las especies seleccionadas, los nombres de todas las especies; la información puede pegarse en otro archivo XL. Pinchando en el icono "Copiar", después de haber filtrado la selección y habiéndola restringido a las especies de un valor de selección, se puede copiar a otro archivo o a la impresora la lista de especies seleccionadas con este valor de selección (ver más arriba, indicaciones sobre "flecha de filtro").
- Botones "Add new suppl. habitat" y "Remove curr. suppl. Hab.": permiten la adición o supresión de especies seleccionadas para un hábitat suplementario asociado a un hábitat principal, en la hoja de cálculo para ese hábitat principal:
	- o Adición de hábitats suplementarios: en el margen derecho de la hoja de cálculo del hábitat principal, se añade una columna para el nuevo hábitat suplementario, en la que, una vez seleccionado y activado, se muestran las especies añadidas por este hábitat suplementario a las ya seleccionadas para el hábitat principal de esa hoja de cálculo; técnicamente, es posible añadir hasta 99 hábitats suplementarios por hoja de cálculo.
	- o Eliminación de hábitats suplementarios: con el cuadro de un hábitat suplementario marcado, este se puede eliminar de la hoja de cálculo de un hábitat principal, desapareciendo de la hoja la columna correspondiente.

# 6. PROCEDIMIENTO DE SELECCIÓN

1) Haga una copia del archivo "SelectionTool\_2008.xls" para utilizarla en el procedimiento de selección, de manera que el archivo original quede intacto. La copia puede guardarla con otro nombre, de forma que cada copia quede identificada individualmente.

**Nota:** si quiere hacer una copia del archivo "StN\_2008.xls" para utilizarla con el Asistente de Selección, mantenga el título "StN\_2008.xls" en la copia, ya que si la guarda con otro nombre, el Asistente de Selección no podría usarla.

2) Abra el archivo "StN\_2008.xls".

3) Abra la copia hecha del archivo del Asistente de Selección. Seguidamente, habilite las macros.

4) Pinche en el título de la hoja de cálculo "Habitat01" de la copia del Asistente de Selección. La hoja de cálculo "Habitat01" mostrará, por defecto, la categoría 1 (concretamente, 1124 - *Fraxinus*) del hábitat principal, con dos hábitats suplementarios (211f y 234f).

5) Bajo el título "MAIN HABITAT", que aparece en el área de encabezamiento de la hoja de cálculo, existen dos listas desplegables de hábitats. Pinche en la lista superior para elegir la categoría de hábitat general que requiera y seguidamente pinche en el nombre de la categoría deseada.

6) A continuación, pinche en la lista de hábitats inferior para elegir la categoría específica de hábitat que requiera:

- Aparecerá una columna sobre la hoja de cálculo "site" para cada hábitat principal elegido.
- El número de código de StN y el nombre del hábitat tratado en esa columna aparecen al principio de la columna.

7) Si no necesita hábitats suplementarios asociados con el hábitat principal que haya elegido, pinche en las casillas de verificación, al principio de cada una de las columnas de la hoja de cálculo, bajo el título "SUPPLEMENTARY HABITATS", para quitar las marcas (las columnas correspondientes cambian a color gris).

8) Si necesita un hábitat suplementario asociado al hábitat principal que ha elegido, pinche en el cuadro de verificación de "Suppl.hab.01" y entonces pinche en la barra de desplazamiento en la columna "Suppl.hab.01" para elegir el hábitat suplementario que requiera (la opción por defecto de hábitat suplementario mostrada inicialmente en la columna "Suppl.hab.01" es "tall herb clearings/tracksides" y en la columna "Suppl.hab.02" es "grassy clearings/tracksides"). 9) Si necesita dos hábitats suplementarios asociados al hábitat principal que ha elegido, pinche en la barra de desplazamiento en la columna "Suppl.hab.02" para elegir el hábitat suplementario requerido, entonces actívela marcando el cuadro de verificación.

10) Si sólo necesita un hábitat principal, vuelva a la hoja de cálculo "Site" y desactive la columna del segundo hábitat mostrado (la opción que aparece por defecto es la categoría de hábitat 51), pinchando en el cuadro de marcaje en la cabecera de la columna, de manera que la marca desaparezca.

11) Si necesita un segundo hábitat principal, repita el proceso descrito en los pasos 5-9 de esta secuencia, usando la hoja de cálculo titulada "Habitat02".

12) Si necesita más de dos hábitats principales, para cada uno de los hábitats adicionales requeridos, pinche en el botón "Add new Habitat" (sobre la hoja de cálculo "site"):

 Se genera automáticamente una hoja de cálculo nueva para un hábitat individual y se le da un título (por ejemplo, "Habitat03"), que aparece al final de la página, junto con los títulos de las hojas de cálculo existentes.

13) Pinche en el título de la nueva hoja de cálculo de hábitat principal, puesto que al generarla, no se muestra automáticamente en la pantalla.

14) Pinche en la lista de hábitats superior, de las dos listas de hábitats desplegables que aparecen debajo de la etiqueta "MAIN HABITAT", en el área de encabezamiento de la hoja de cálculo, y elija la categoría de hábitat general (pinchando en su nombre) que requiera. 15) Pinche en la lista de hábitats inferior, de las dos listas desplegables que aparecen debajo de la etiqueta "MAIN HABITAT", en el área de encabezamiento de la hoja de cálculo, y elija la categoría de hábitat específico que requiera:

- Aparecerá una columna sobre la hoja de cálculo "site" para cada hábitat elegido.
- El número de código StN y el nombre utilizados para el hábitat asignado a esa columna se dan al principio de la columna.

16) Si necesita más de dos hábitats suplementarios asociados con el hábitat principal que ha elegido, pinche en el botón "Add new suppl. hab.", en la hoja de cálculo de hábitat individual relevante, y elija el hábitat suplementario que requiera:

- Solo aparecerá una lista desplegable de hábitats suplementarios que pueden darse en asociación con el hábitat principal elegido.
- Cada elección de un hábitat suplementario de la lista desplegable conlleva un ajuste de la lista de especies seleccionadas mostradas en a) la hoja de cálculo para el hábitat implicado y b) la hoja de cálculo para toda el área.
- En la hoja de cálculo de un hábitat, aparecerá una columna para cada hábitat suplementario elegido.
- La casilla de verificación presente en el área de encabezamiento, por encima de su columna, posibilita la inclusión o exclusión de especies proporcionadas por un hábitat suplementario. Cuando la provisión (de especies) de un hábitat suplementario particular se excluye mediante la eliminación de la marca en la casilla de verificación, su columna aparece vacía y coloreada en gris.
- En la columna "Selected Species" de la hoja de cálculo de un hábitat, las especies seleccionadas para dicho hábitat y sus hábitats suplementarios asociados, se combinan en una lista única.
- En la hoja de cálculo "Site", la lista de selección para un hábitat se muestra como una columna encabezada por el número de código de "StN Macrohabitat" para dicho hábitat.

17) El procedimiento de selección completo resulta en la generación de una columna en la hoja de cálculo "Site", bajo la cabecera "Combined List". Esta columna combina, en una sola lista, las listas de selección de todos y cada uno de los hábitats elegidos.

18) Para exportar la Lista Combinada desde el Asistente de Selección, de manera que se pueda utilizar junto con el resto de archivos de la base de datos StN, siga los siguientes pasos:

- a. Copie la columna "Combined List" de la hoja de cálculo "site" del Asistente de Selección, pinchando en el cuadro **a**, situado a la izquierda del cuadro "COMBINED" LIST", en el área de encabezamiento.
- b. Péguela en un nuevo archivo de Excel.
- c. Para copiar la Lista Combinada junto con la columna de nombres de especies es necesario pinchar en el cuadro "Copy with sp. names" (el cuadro queda marcado), antes de pinchar en  $\mathbb{F}$  para copiar la lista.

# 7. ACTUALIZACIÓN DE LOS ARCHIVOS DE StN

El archivo "SelectionTool\_2008.xls" se ha diseñado para su uso con el archivo "StN\_2008.xls" y puede continuar funcionando, aun cuando este último archivo experimente ciertos cambios menores:

- Todos los cambios en los valores codificados en las celdas del archivo "StN\_2008.xls" pueden acoplarse al funcionamiento del Asistente de Selección, tanto si están relacionados con las preferencias de hábitat codificadas para las especies, como si son los números de código de los hábitats o los nombres de las especies.
- La adición de especies al archivo también se acopla automáticamente al mismo, siempre y cuando las filas de especies adicionales se añadan al final de la hoja de cálculo "Open ground & wetland macrohabs"; una vez se haya añadido la fila nueva de especie, la hoja de cálculo debe ordenarse por nombre de especies.

Sin embargo, no pueden acoplarse automáticamente al archivo nuevas categorías de hábitat, ya que esta operación requiere modificaciones estructurales en el Asistente de Selección.

#### 8. ADVERTENCIA

Se ruega al usuario no insertar o eliminar manualmente columnas o filas de ninguna hoja de cálculo del archivo del Asistente de Selección "SelectionTool\_2008.xls", así como tampoco modificar manualmente los contenidos de cualquier celda de este archivo. ¡El usuario que ignore esta advertencia lo hace bajo su responsabilidad! Esto se debe a que Excel 2000, o anteriores, frente a modificaciones de este tipo, no incluye la posibilidad de establecer un mecanismo de protección automática de las hojas y la estructura del libro.

Se recomienda usar siempre una copia del archivo del Asistente de Selección

"SelectionTool\_2008.xls", dejando el archivo original intacto. El trabajo realizado en la copia del archivo puede guardarse de forma segura, dándole un nombre nuevo a la copia.

#### 9. BIBLIOGRAFÍA

SPEIGHT, M.C.D. (2005) An "expert system" approach to development of decision tools for use in maintenance of invertebrate biodiversity in forests. Pan-European Ecological Network in forests: Conservation of biodiversity and sustainable management. Proc.5th Internat. Symposium, Pan-European Ecological Network. Environmental Encounters No.57, 133-141. Council of Europe, Strasbourg.

SPEIGHT, M. C. D. & CASTELLA, E. (2001) An approach to interpretation of lists of insects using digitised biological information about the species. Journal of Insect Conservation. 5: 131-139.

SPEIGHT, M. C. D. & CASTELLA, E. (2005a) Assessment of subalpine grassland and heath sites in Haute-Savoie using Syrphidae (Diptera). In: Speight, M.C.D., Castella, E., Sarthou, J.-P. and Monteil, C. (eds.) Syrph the Net, the database of European Syrphidae, vol. 46, 37 pp., Syrph the Net publications, Dublin.

SPEIGHT, M.C.D., CASTELLA, E. & OBRDLIK, P. (2000) Use of the Syrph the Net database 2000. In: Speight, M.C.D., Castella, E., Obrdlik, P. and Ball, S. (eds.) Syrph the Net, the database of European Syrphidae , vol.25, 99 pp., Syrph the Net publications, Dublin. SPEIGHT M.C.D., GOOD, J.A. & CASTELLA, E. (2002) Predicting the changes in farm syrphid faunas that could be caused by changes in farm management regimes (Diptera: Syrphidae). Volucella, 6: 125-137.

#### AGRADECIMIENTO

Antonio Ricarte desea expresar su agradecimiento a la Dr. Mª Ángeles Marcos García, de la Universidad de Alicante, por la lectura crítica final de la presente traducción.